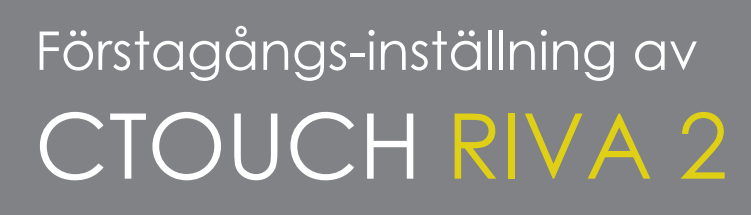

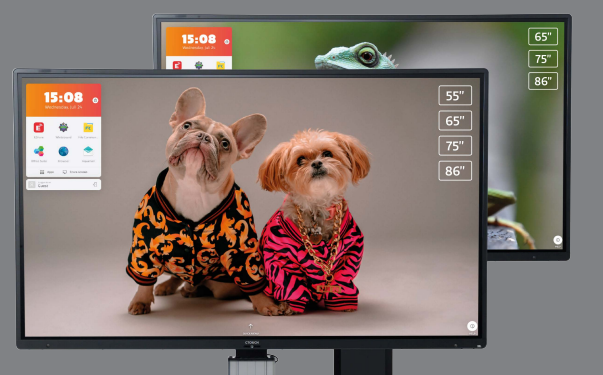

## Här hittar du en kort översikt över stegen du behöver göra när du startar en CTOUCH Riva R2 / D2 för första gången.

När du konfigurerar en CTOUCH Riva krävs registrering i CTOUCH Sphere. Ha en kod från Sphere för registreringen redo. Koden erhåller du från organisationens administratör.

Se mer om Sphere och registrering i guiderna om att skapa ett konto och att skapa en skärkod i Sphere.

## **KOPPLA SKÄRMEN TILL ETHERNET**

Om du ska använda en kabelansluten nätverksanslutning; anslut LAN-kabeln till LAN-porten på skärmens undersida (LAN 1) för att ansluta till internet.

## **KONFIGURERA SKÄRMEN**

När du slår på din CTOUCH Riva R2/D2 för första gången kommer fönstren nedan att visas i ordning på skärmen:

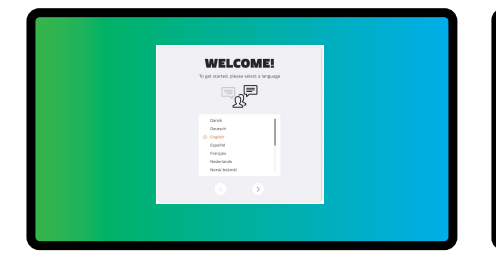

**REGISTER** 

 $\Omega$ 

**QUICK SETUP** 

 $\overline{\mathbf{r}}$ 

 $\cdot$ 

Välj Svenska som menyspråk. Tryck **NÄSTA** för att gå till nästa sida

**ISTER** 

Ξ

围

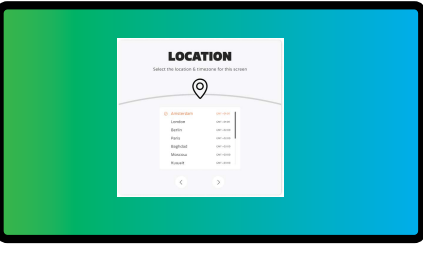

Välj Amsterdam som tidszon och tryck på **NÄSTA** för att gå till nästa sida

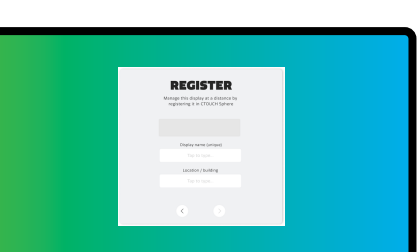

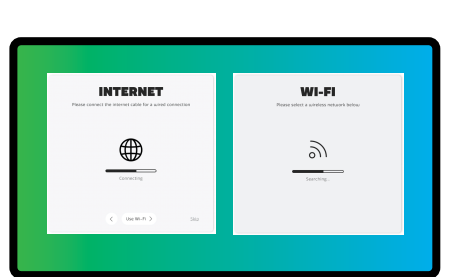

Följ stegen på skärmen för att ansluta den till internet.

> **ENERGY MODE**  $\overline{\phi}$

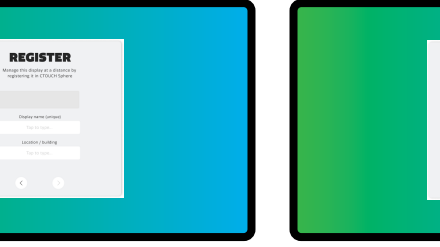

Använd anslutningskoden du har fått av administratören i Sphere. Tryck på **NÄSTA**

Ge skärmen ett unikt namn (rumsnummer) och namn på plats och tryck på **NÄSTA**. Detta registreras automatiskt i Sphere

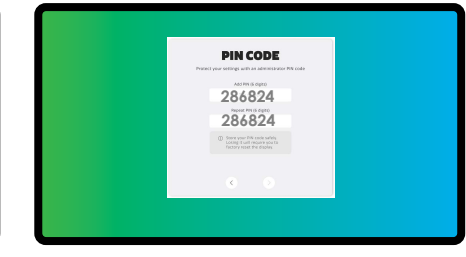

Kryssa i för tillstånd och tryck på **NÄSTA**. Välj sedan snabbinstallation (full eller endast OPS) och gå till **NÄSTA.**

Ange en standard pinkod för att skydda INSTÄLLNINGARNA. SKRIV NER PINKODEN. Välj **NÄSTA**

Välj standard energinivå när skärmen slås på. Gå till **NÄSTA**

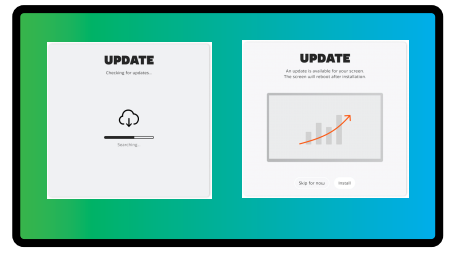

Sök efter uppdateringar. Installera uppdateringen eller gör detta senare. Installationen är sedan klar